# **ThinkLite Artic**

# TL FLAIR IAQ MONITOR

INSTALLATION AND COMMISSIONING GUIDE

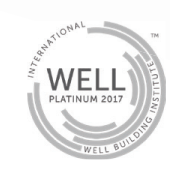

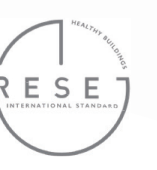

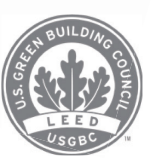

### **Contents of Package**

- 1. Magnetic Monitor Cover
- 2. ThinkLite Flair Monitor
- 3. Wall Mount
- 4. Sensor Modules (x2)
- 5. Outlet Adaptors (including international)
- 6. Instruction Guide
- 7. Ethernet Cable
- 8. Monitor Power Cord
- 9. Mounting Screws
- 10. Wall Plug

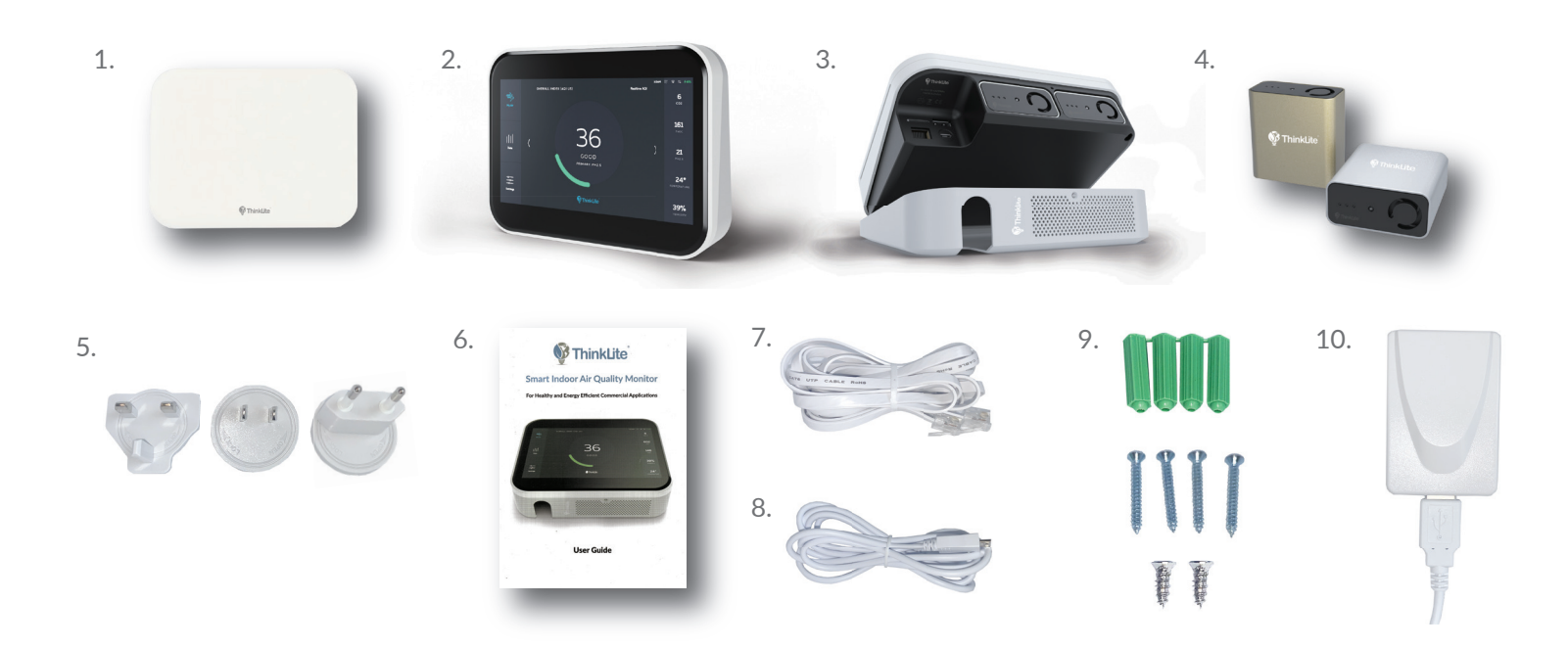

### **ThinkLite** Ar

## **Installation**

#### **STEP 1. Powering on the Flair**

- To power your Flair, connect the charging cord to Micro-USB port on the bottom of your Flair.
- The TL Flair monitor has an 8-hour battery life for backup power, in case there is any power outage in your facility, you will be able to monitor for an additional 8 hours before the monitor turns off.
- Next, connect the USB end of chord to wall plug in and select type of adapter plug for your country. Included in your kit are adapters for domestic/international outlet.

#### **STEP 2. Sensor Set-Up**

- The TL Flair utilizes a proprietary capsule technology that enables precise calibration and easy replacement of modular sensors.
- Slide the sensor module into the bottom of the monitor with logo on the sensor facing upwards towards you.
- Push the sensor in gently till it clicks. The LED indicator on the sensor should flash green briefly
- After the sensors are inserted, turn on the monitor by holding down the button on the top right side of the monitor for 5-10 seconds to wake the screen up.

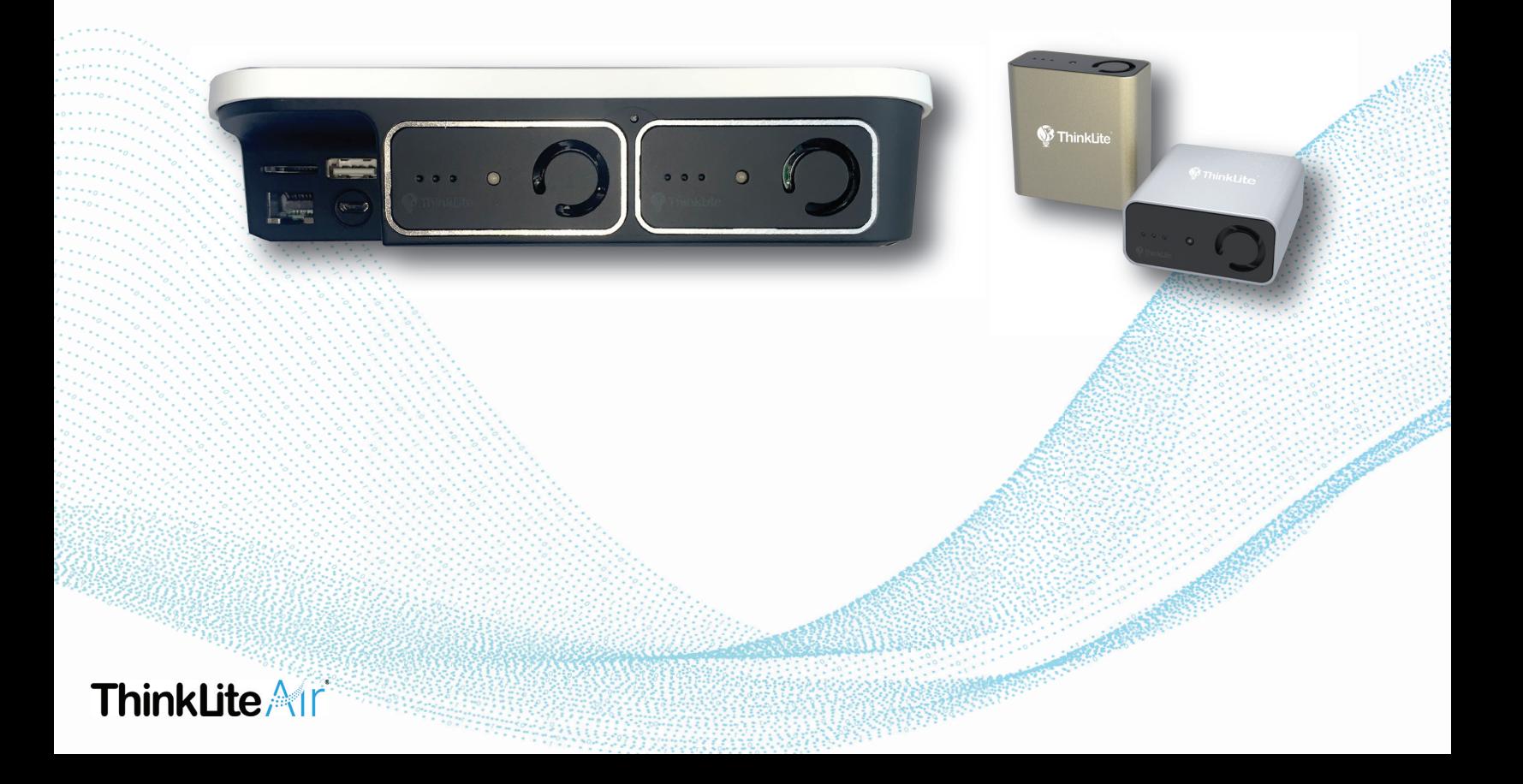

#### **STEP 3. Turning On Your Flair**

- When you first turn on your Flair, you should see the ThinkLite logo appear on your screen.
- Next, you will see your devices main page open. There will be a number in the middle of your screen with your AQI, or your "Air Quality Index". The numbers on the side of the screen will be the metrics you are measuring and will most likely say "Warm Up" underneath their name. This means that the sensors are warming up and beginning data collection.
- **Connecting to Wi-Fi:** On first use, a Wi-Fi network can be selected for the device to use. Internet connection allows the TL Flair to store data in the cloud for monitoring, analysis and altering purposes. Make sure you select a secure connection with a password. You should NOT use a temporary "guest" Wi-Fi connection, or a Wi-Fi with a username and password. The best option is a secure, permanent network with only a password.
- **PIN Code:** To prevent unauthorized use, the TL Flair can be locked using a pin code. his is completely optional, but some users like having their information locked. On first setup, the PIN code can be enabled or disabled. If enabled, users may select ither the "Always" or "Only settings" mode.
- By enabling a PIN code for "Always", the device will not display any information when powered on, and a PIN code must be entered before any interaction may take place.
- To create a PIN code, you must first hit 0 four times, and then you will be able to create your customizable PIN code.

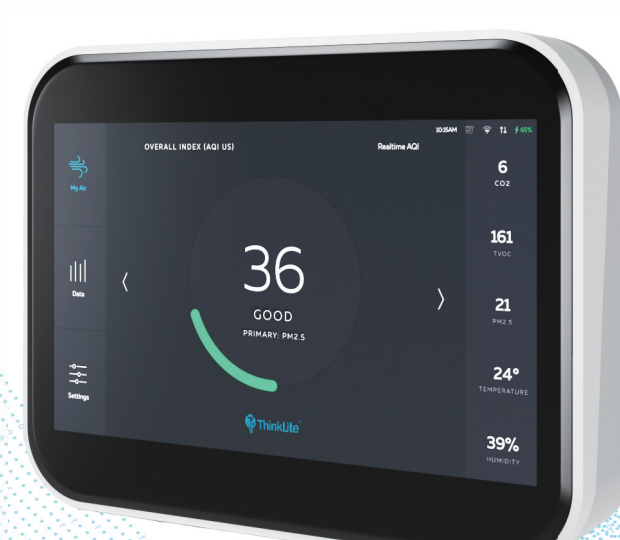

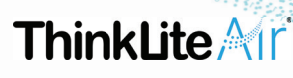

#### **STEP 4: Mounting The Flair**

- We strongly recommend mounting flair on a wall to ensure optimal performance.
- For installing your TL Flair, there are 2 different ways to mount your monitor.
- 1 way is to mount your TL Flair on your own and have the wire on the outside of the wall plugged into an outlet.
- The 2nd way is to snake the wire behind your wall, which may require an electrician.

#### **STEP 5: What an Electrician Should Bring**

• One low voltage mounting bracket - we recommend the **Legrand TV1LVKITWCC2** which can be found here:

**https://www.homedepot.com/p/Legrand-Pass-Seymour-1-Gang-Recessed-TV-Media-Box-with-Low-Voltage-Brush-Insert-White-TV1LVKITWCC2/2027026 64?source=shoppingads&locale=en-US** 

- One standard wall plate (recommended to cover the cord penetration)
- At least 4 drywall screws

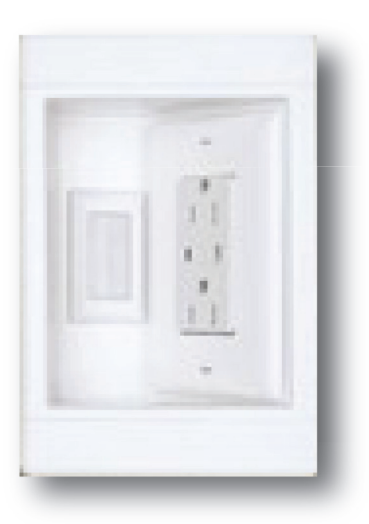

#### **STEP 6: Self Installation with Cord Visible**

- Install the backplate to a wall using the 4 drywall screws.
- Mount the device by inserting the upper side first and then the lower side.
- Use the small screw, item 9, to secure the bottom of flair to the backplate.

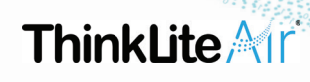

#### **STEP 7: Account Set-Up**

- Our ThinkLite Air team will use the email associated with your order to make your new ThinkLite Air account. You will be receiving an email from "ThinkLite Air" inviting you to your monitor's dashboard.
- Click the link and you will be invited to create an account.
- After you create an account, you can view your dashboard.
- The URL for your account is **dashboard.thinkliteair.com**. Do not type www. in front of the URL, this is not a public domain so you will not be able to access your das board if you include a www. In the URL.
- After you are set up on the ThinkLite Air Dashboard, download the ThinkLite Air app to your smart device: **IOS or Google**
- We recommend setting your account up on the browser to bring with, and after that is completed to download the app and log into your accounting using the same login credentials.
- Once you are logged into both the browser and the app, you are ready to start monitoring!

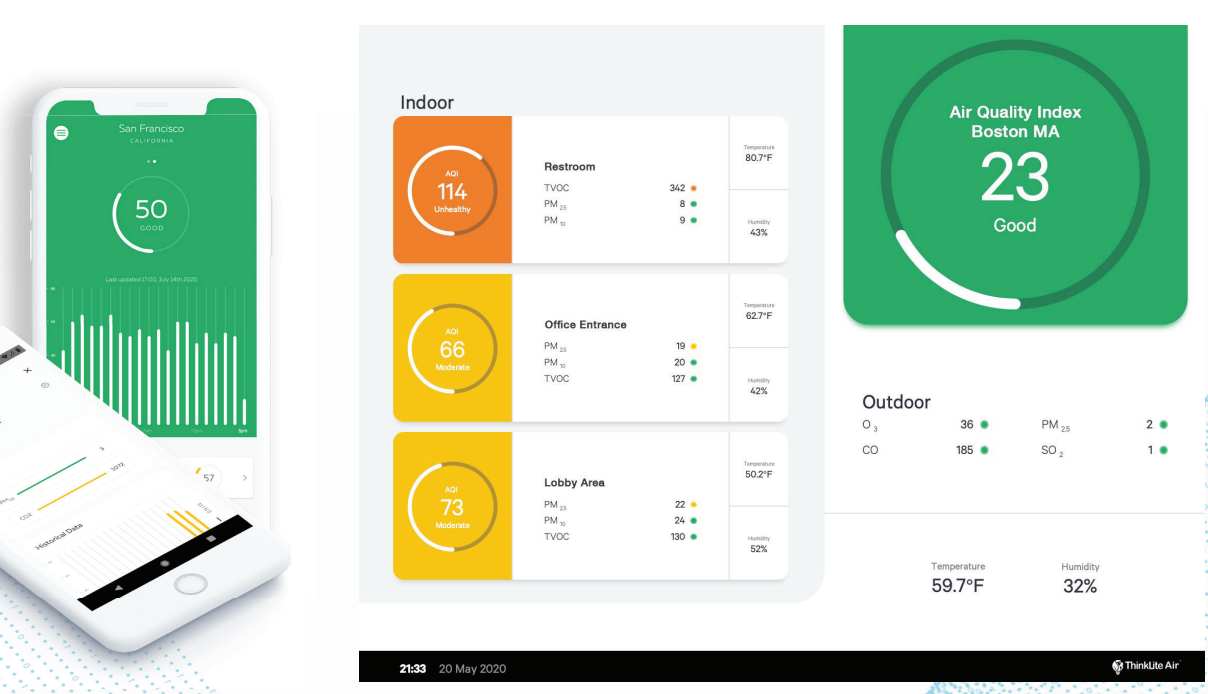

**CONSTRUCTION** 

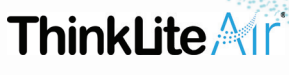